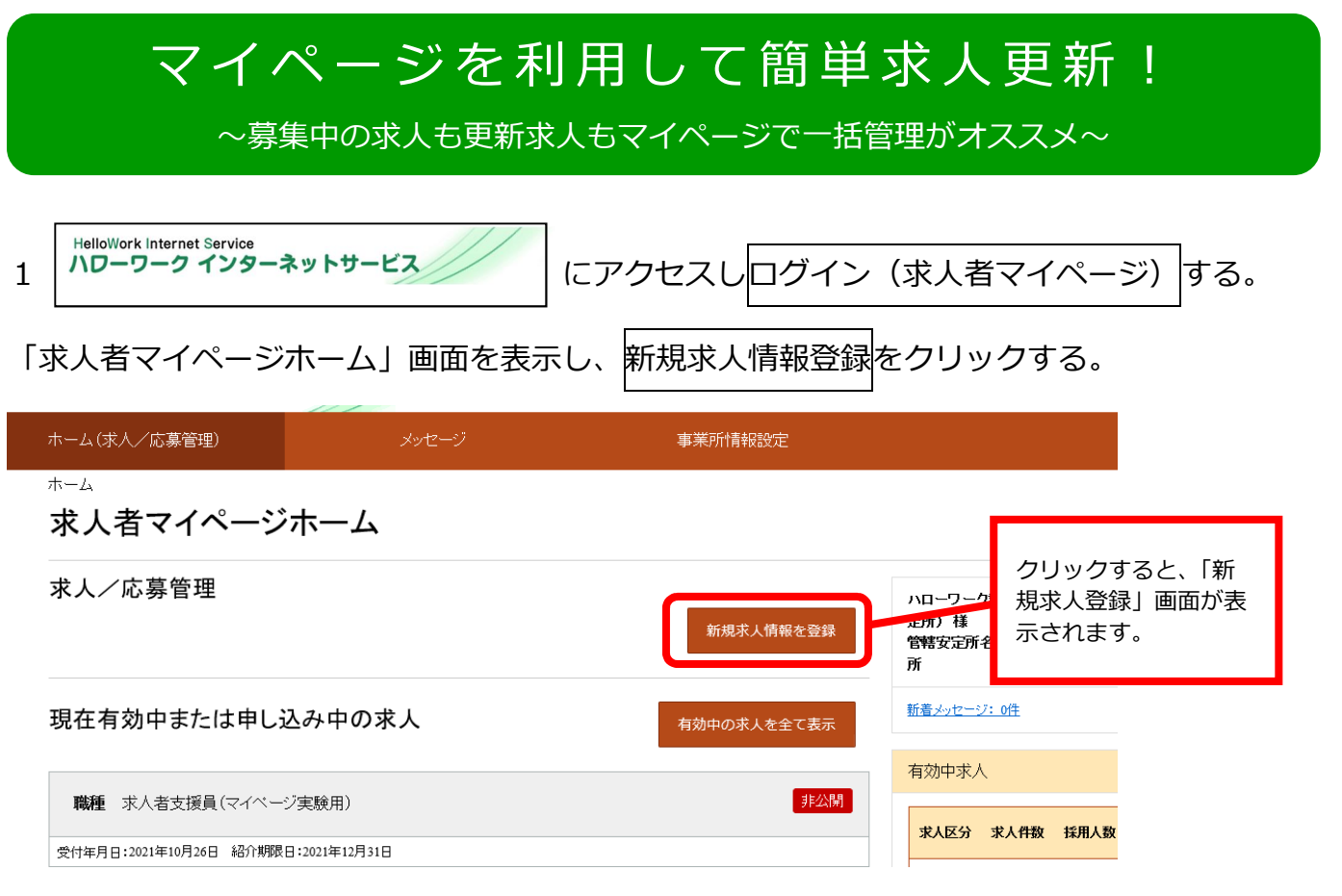

2 転用可能な求人一覧から紹介期限日が今月末となっている更新対象求人を選択し、

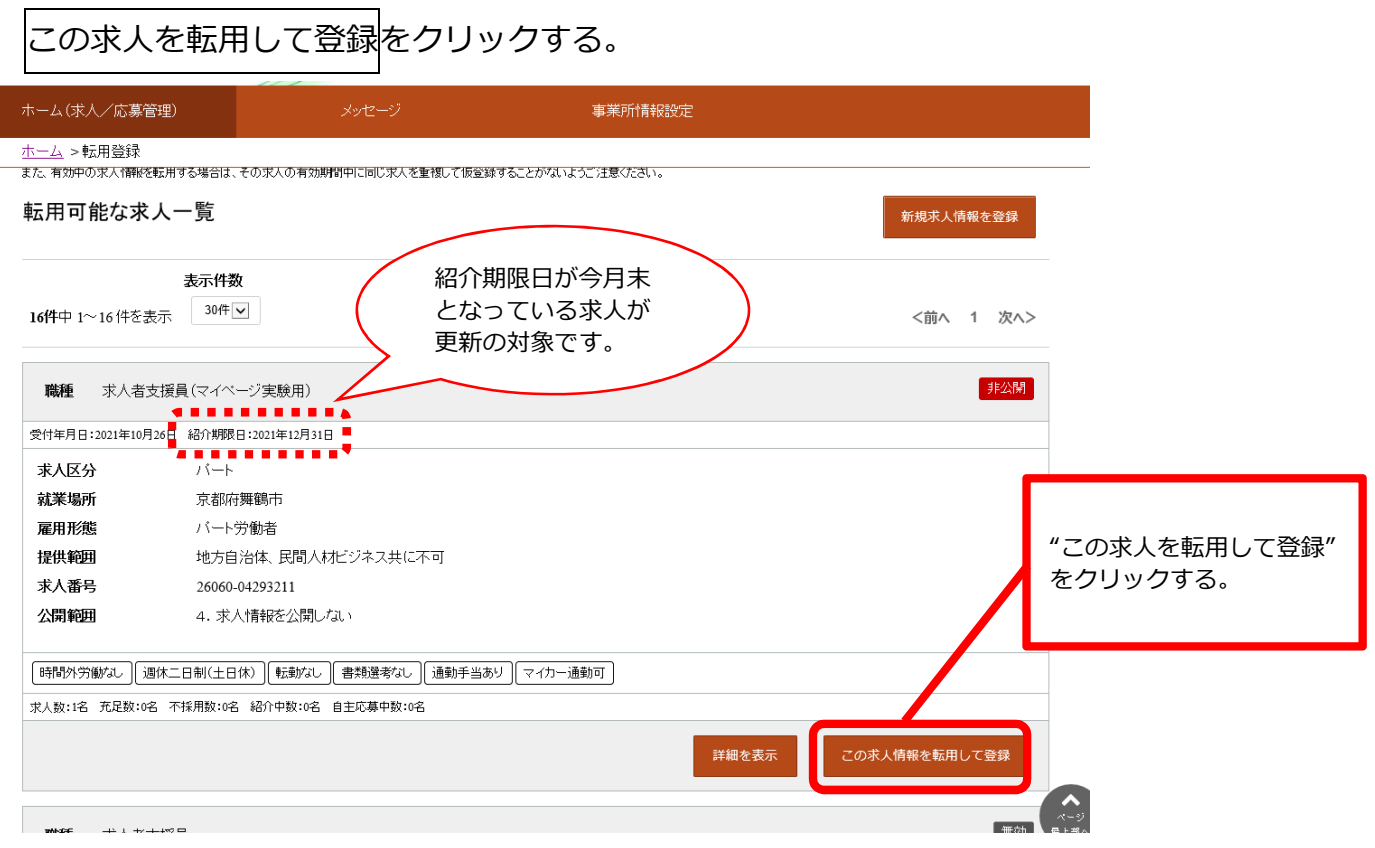

3 「求人区分登録画面」が表示されます。同意欄に☑を入れ、次へ進むをクリックする。

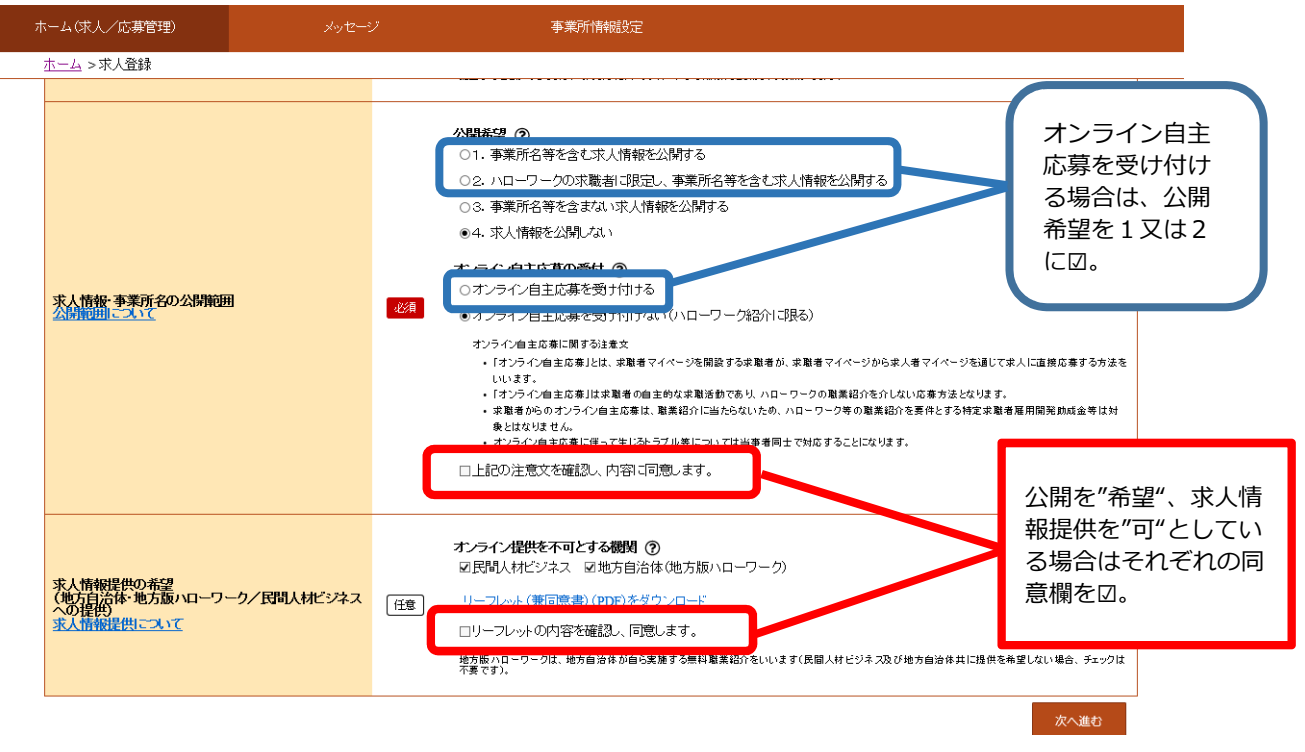

4 更新求人の提出であることがわかるように「仕事内容」登録画面で**職種の横に"更新"と 入力**する。その他の入力内容に変更がなければ画面を下までスクロールし次に進むをク リック。最終の8ページ目まで入力ができたら完了ボタンをクリックする。

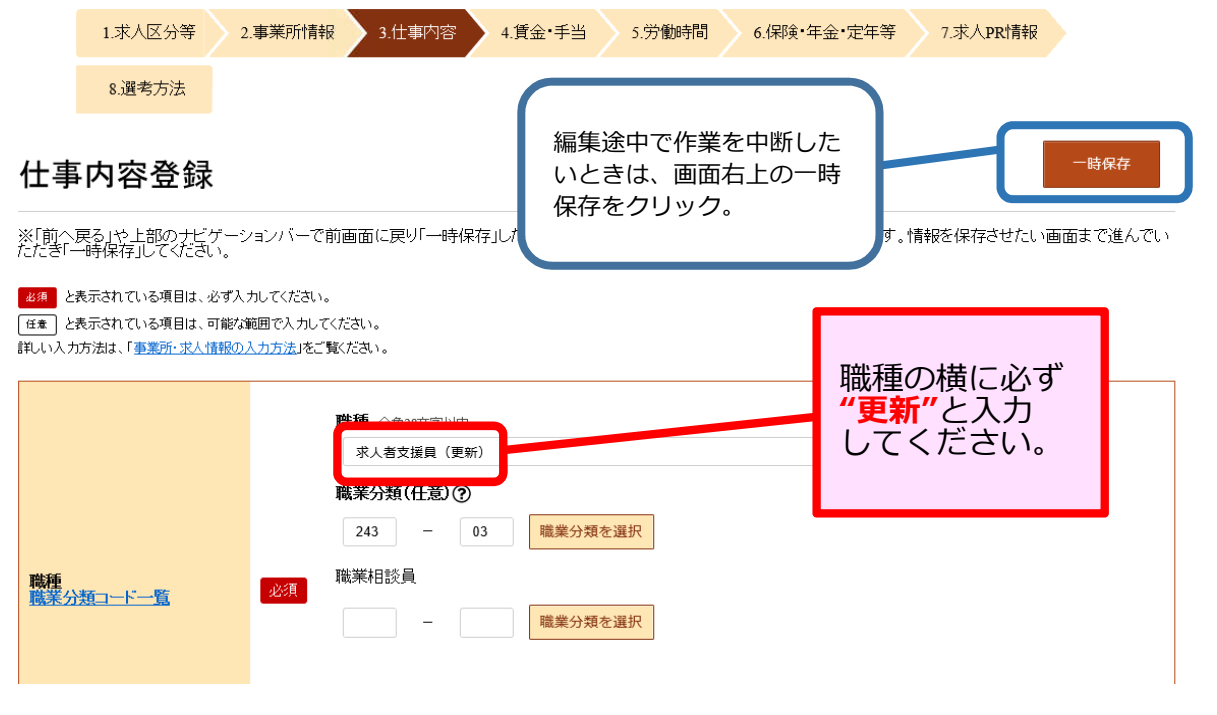

5 求人仮登録完了画面が表示されます。求人は概ね翌月7開庁日までに公開となります。

ハローワーク確認中

公開まではマイページ上に " いローワーク確認中 "のステータスが表示されます。

## **△! 注意事項 △!**

・マイページから求人の更新データを送信後、求人公開前に内容変更が生じた場合は、 ハローワークへお電話でご相談ください。

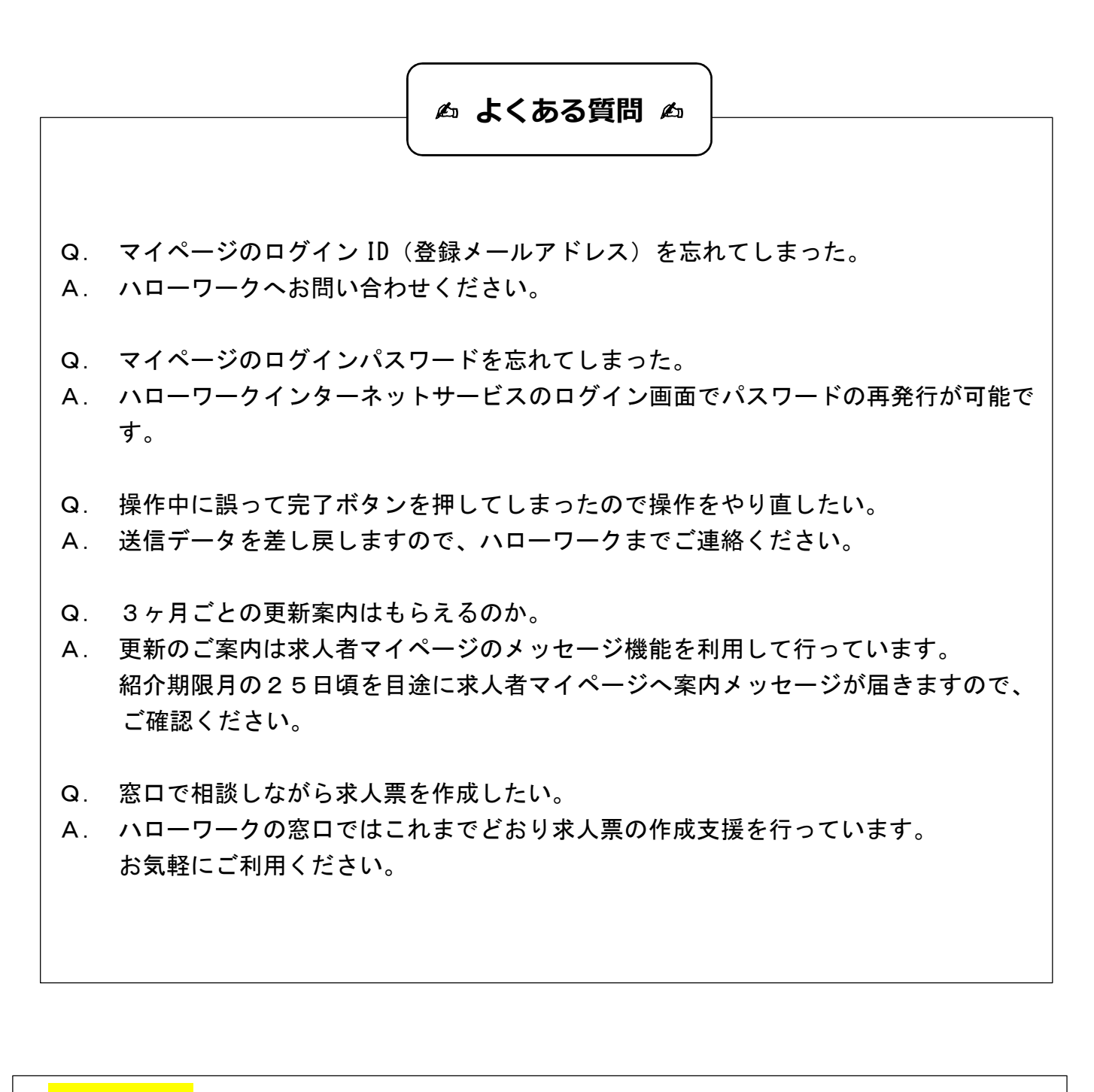

## お問い合わせ

岩見沢公共職業安定所 (ハローワーク岩見沢) 事業所部門 ℡0126-22-3450